# **INVENTORY:**

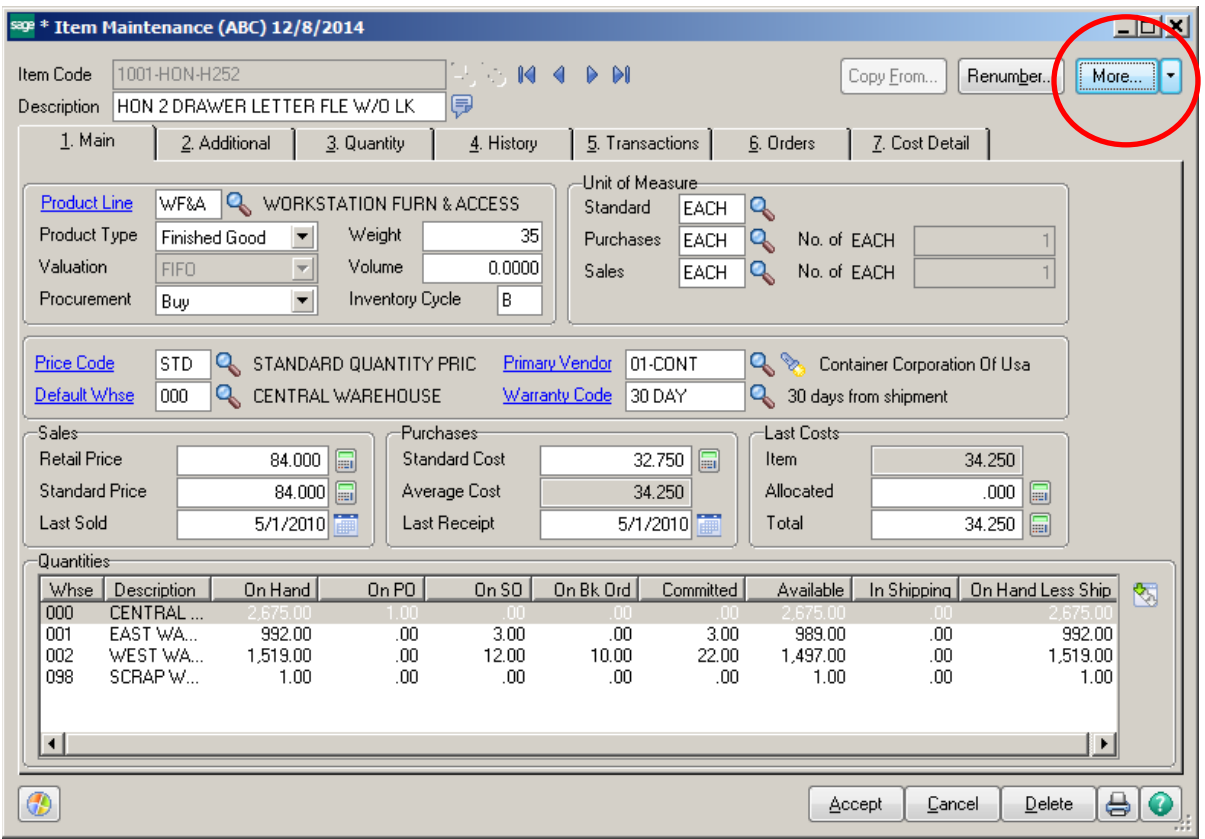

# **More Menu Items:**

- Vendors
- Alias
- Alternate
- Reorder
- Pricing
- Price Lookup
- Sales Promotion

### **VENDORS:**

Allows you to track multiple vendors, their part numbers and lead time. The Lead Time field is used in the MRP module. The vendor with the \* asterisk is the Primary Vendor for this item.

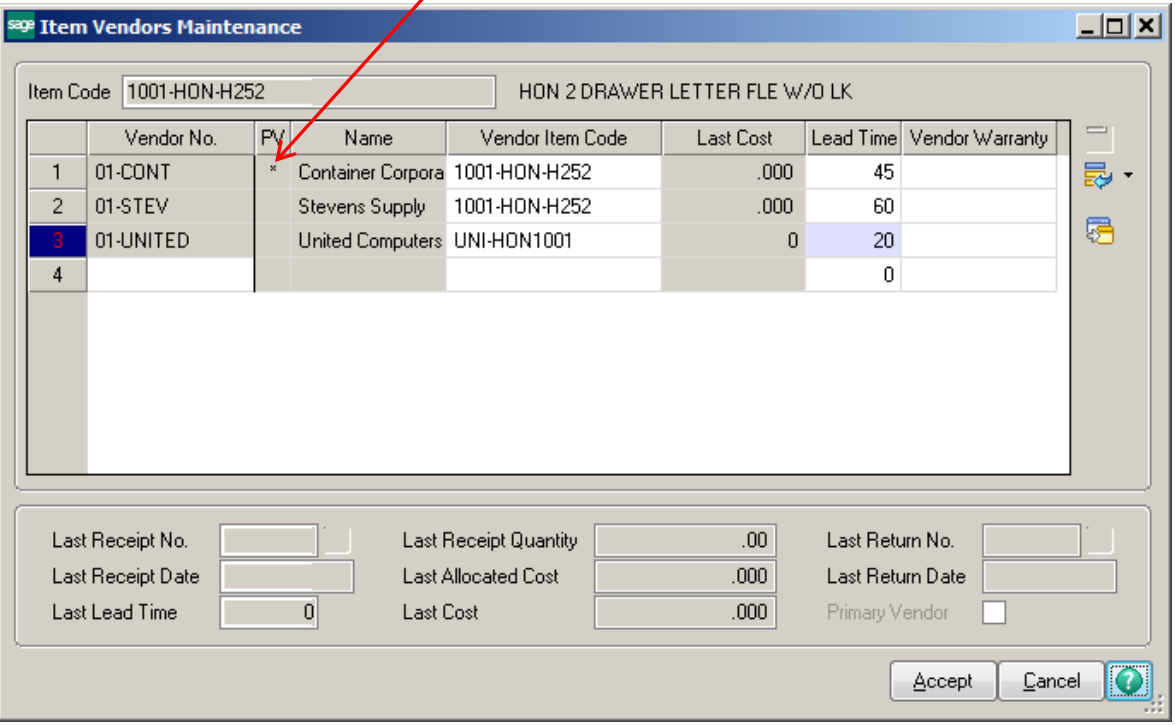

## **Note**: The Primary Vendor can be seen on the Main tab in the Primary Vendor field.

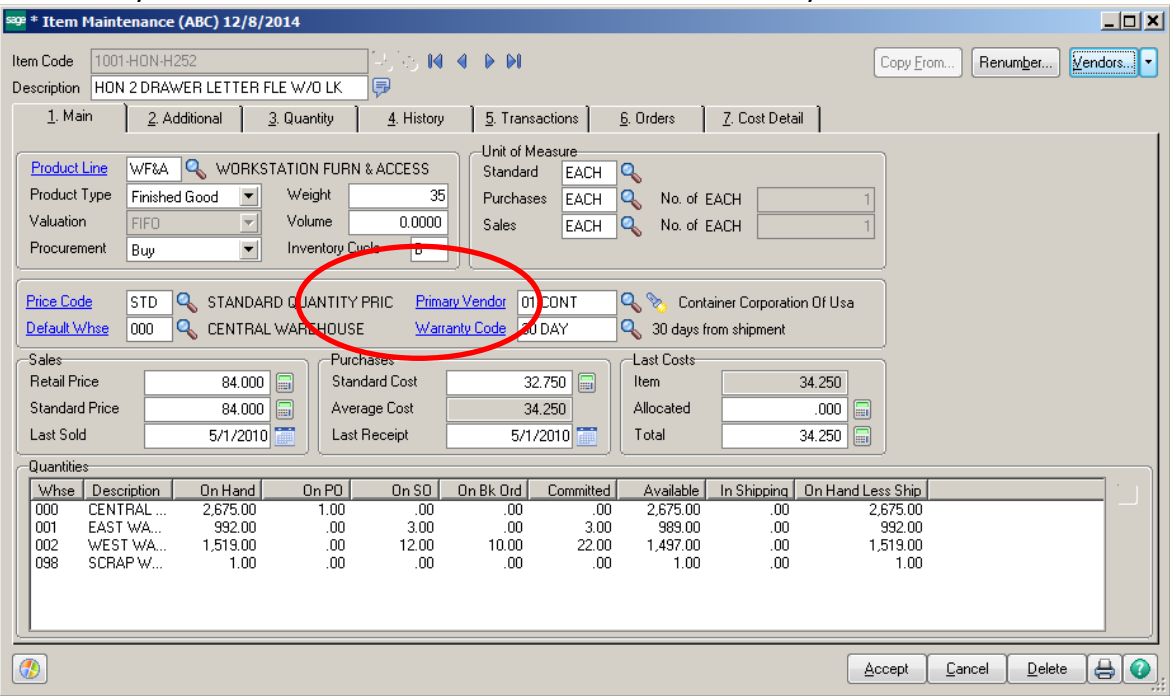

### **ALIAS:**

Use Alias Item Maintenance to maintain vendor, customer and general part numbers (for example, vendor or customer parts catalog numbers) that are different from the inventory item codes and are to be used for lookup purposes.

Alias item numbers can be accessed from the Sales Order and Purchase Order module data entry tasks. If you select an alias item number, the corresponding part number from your inventory list is entered automatically in the Item Code field. Forms and reports can be modified to print alias item numbers.

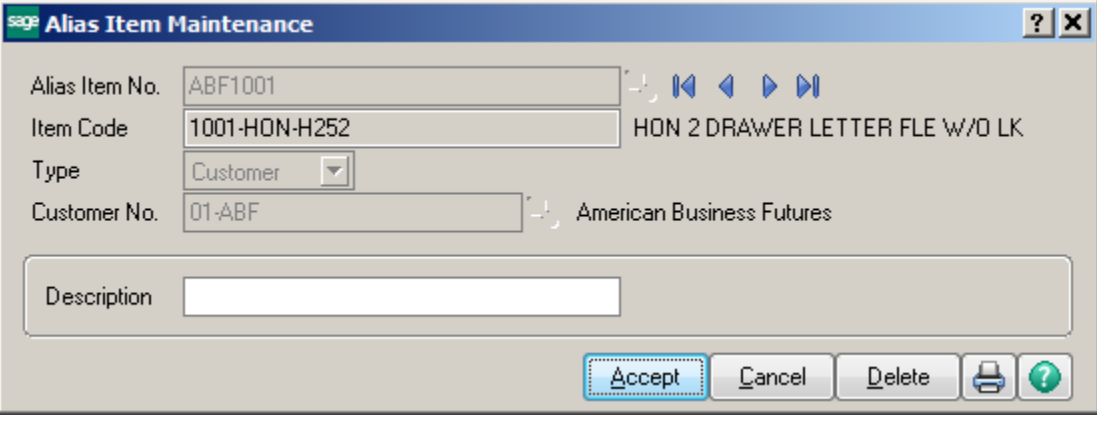

#### **ALTERNATE:**

Use Alternate Item Maintenance to create a list of items that can be used as substitutes when filling an order for an out-of-stock item. The list is ordered by priority of substitution and includes the alternate item code and description.

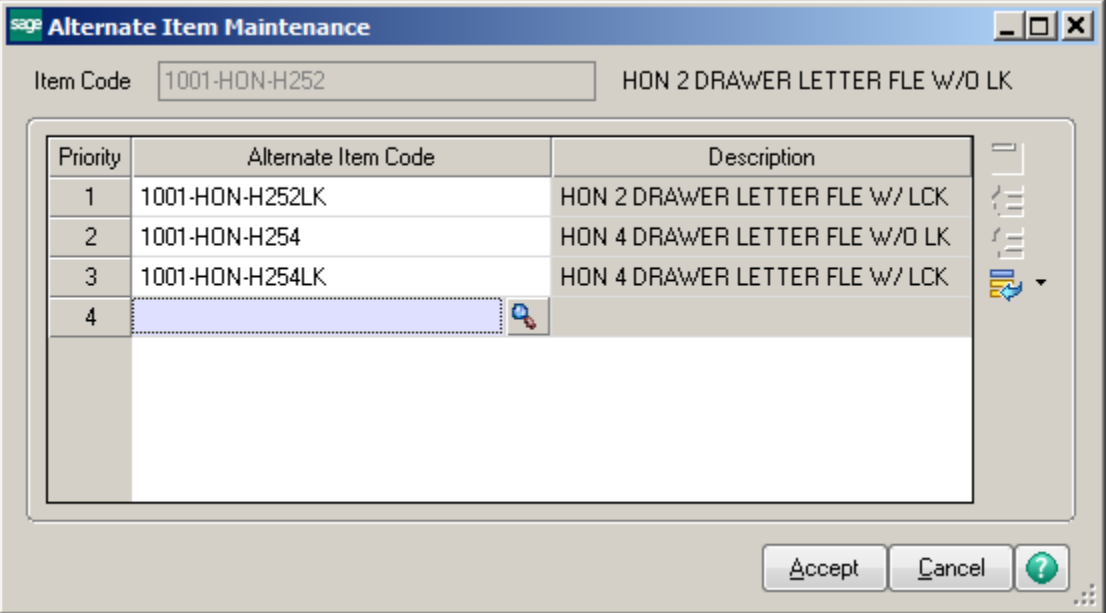

### **REORDER:**

Use Reorder Maintenance to maintain bin locations and reorder information for an item at each warehouse location.

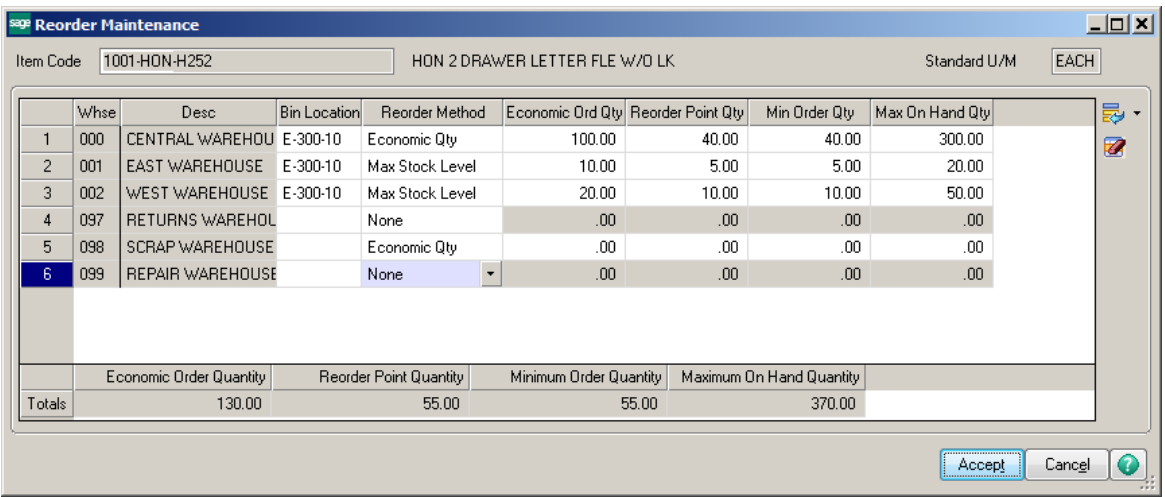

#### **ITEM PRICING:**

Use Customer/Item Pricing Maintenance to set up quantity price breaks for individual items that can be applied automatically in Sales Order Entry. Use this task to set up item quantity price breaks and/or pricing methods that are unique from those defined in Price Code Maintenance. If you set up item pricing for an item with an assigned price code, the item pricing price schedule takes precedence during Sales Order processing.

The price schedules and price levels entered here apply to only one item and allow you to define pricing for a separate item for a specific customer. In addition, Item Pricing Maintenance also allows override prices that can be applied to specific customers or customer price levels.

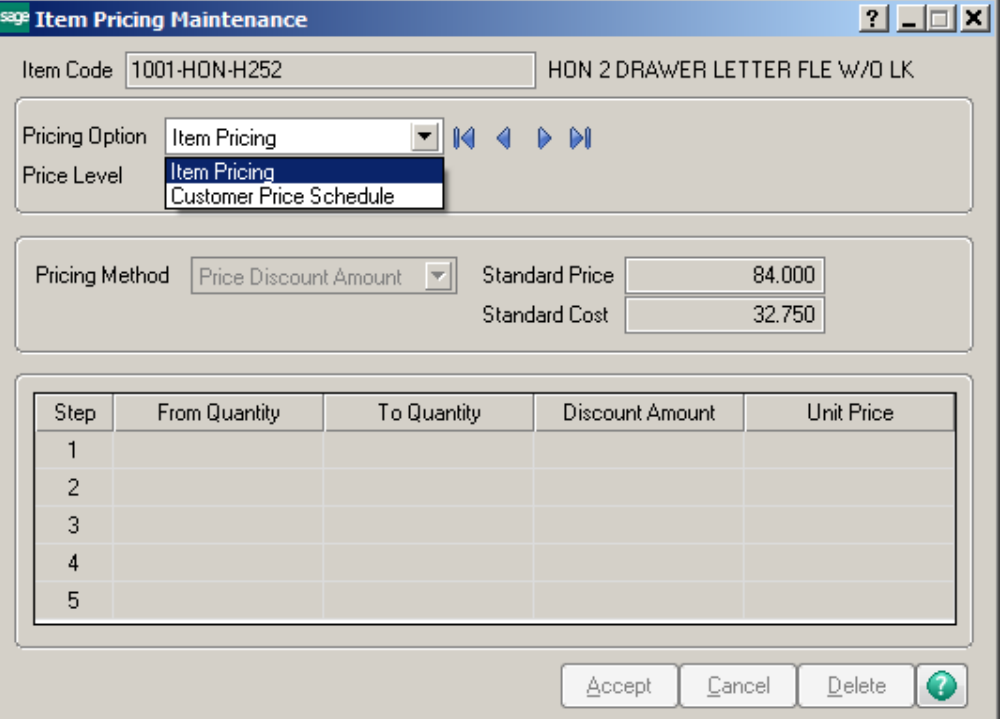

### **PRICE LOOKUP:**

Use Price Lookup to view all standard or custom prices for an item by customer and price level. The prices displayed are based on the price schedules established using Price Code Maintenance and Item Pricing Maintenance. Any applicable sales promotion prices are also displayed.

If you enter a quantity, the price is calculated and displayed based on the pricing information on file for the item and/or customer. If a price schedule does not exist, the price calculation is based on the standard price. If a sales promotion price is in effect on the current date, the sale price is used if it is the lower price.

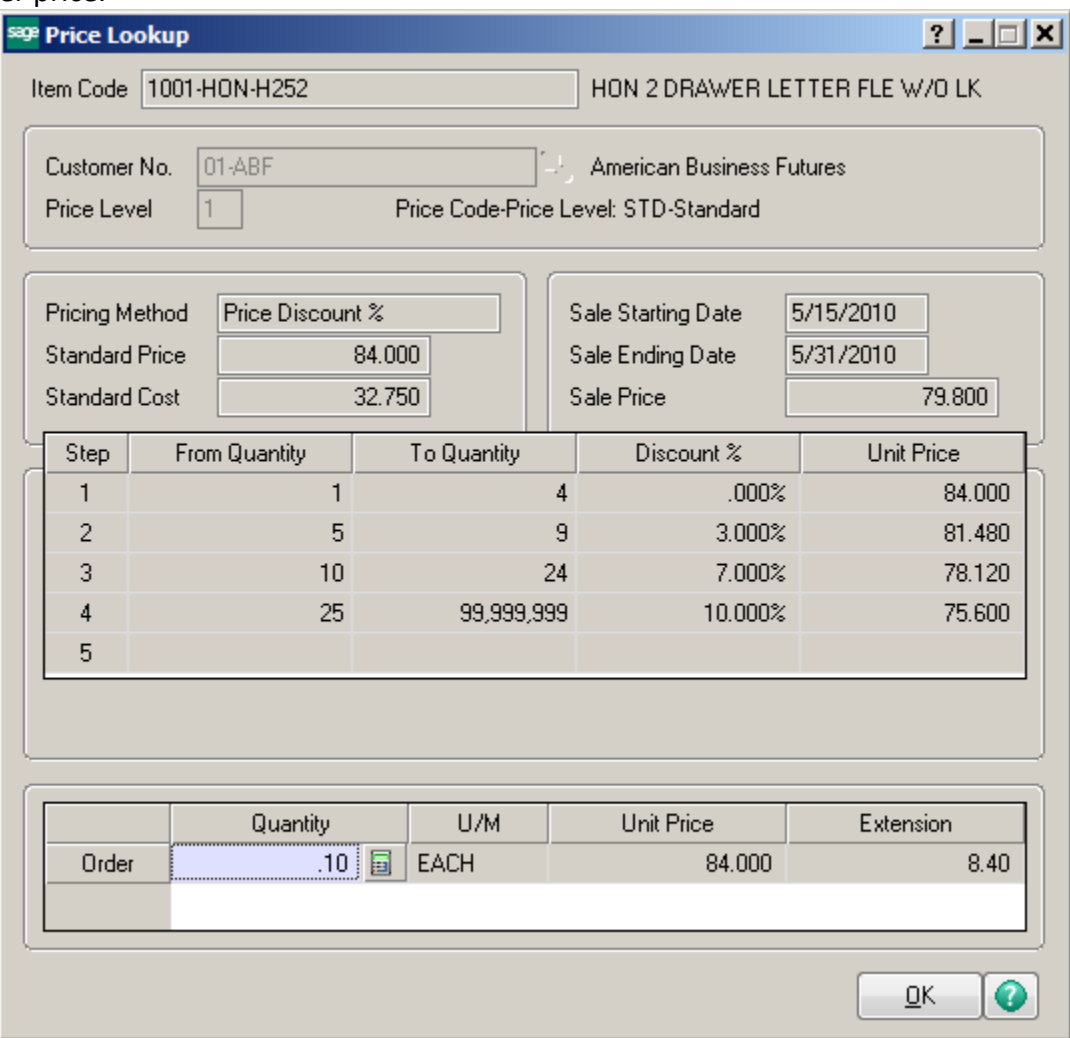

#### **SALES PROMOTION:**

Use Item Sales Promotion Maintenance to enter and maintain information specific to the sale or promotion of an individual item or group of items. Sales Promotion Maintenance allows you to enter information specific to the sale or promotion of a group of items.

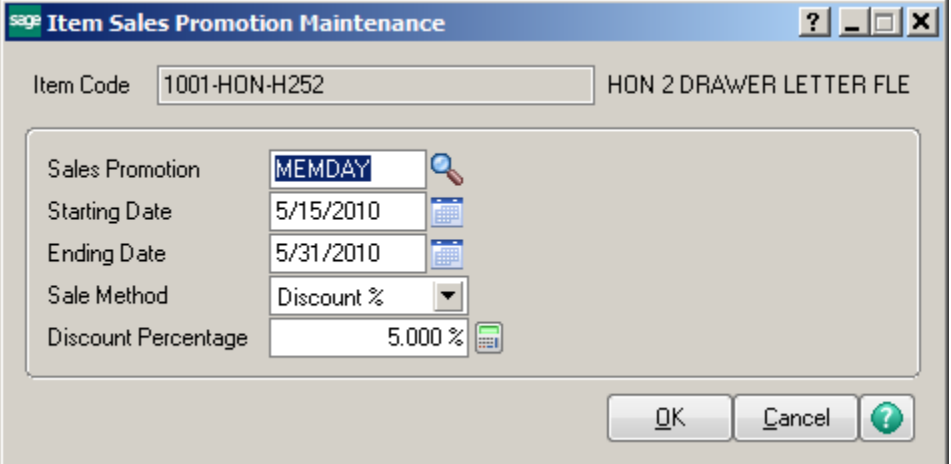

### **LOT/SERIAL:**

Use Lot/Serial Transaction Inquiry to select a specific lot/serial number for viewing. All transaction types appear, allowing you to view all activity for any lot or serial number.

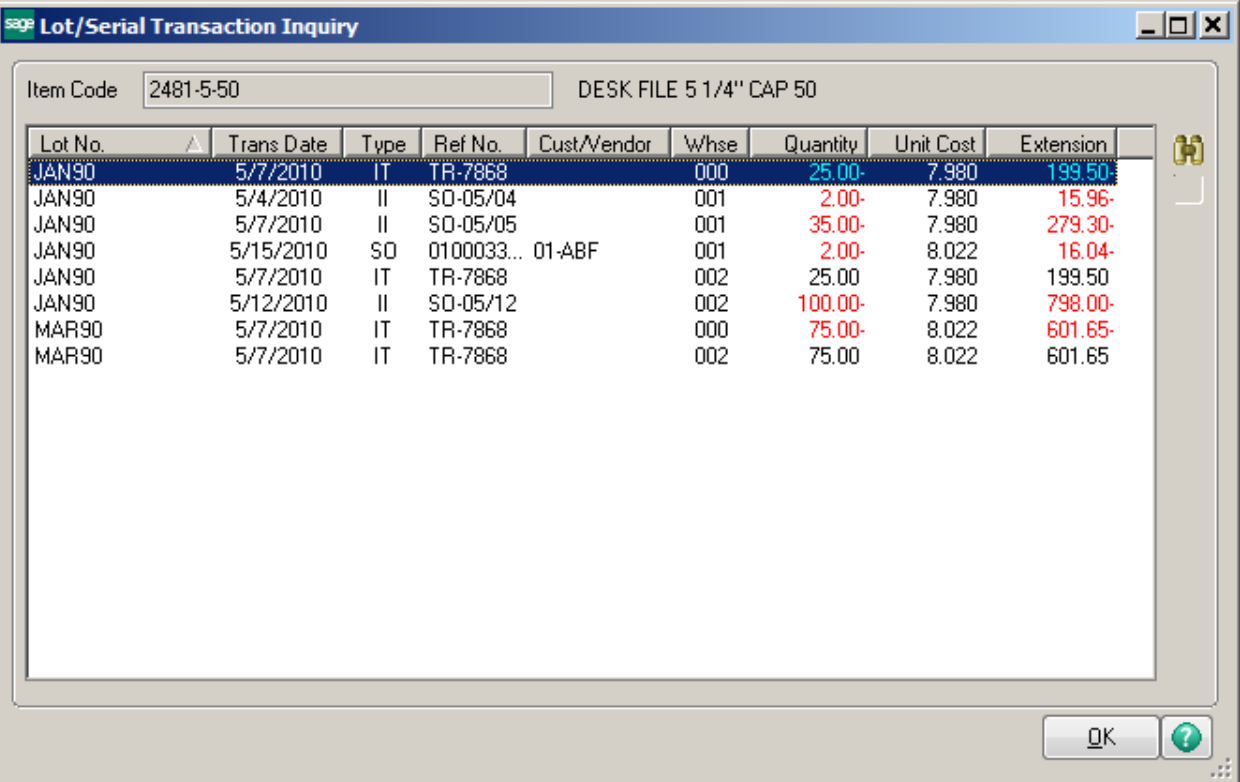

# **ACCOUNTS PAYABLE:**

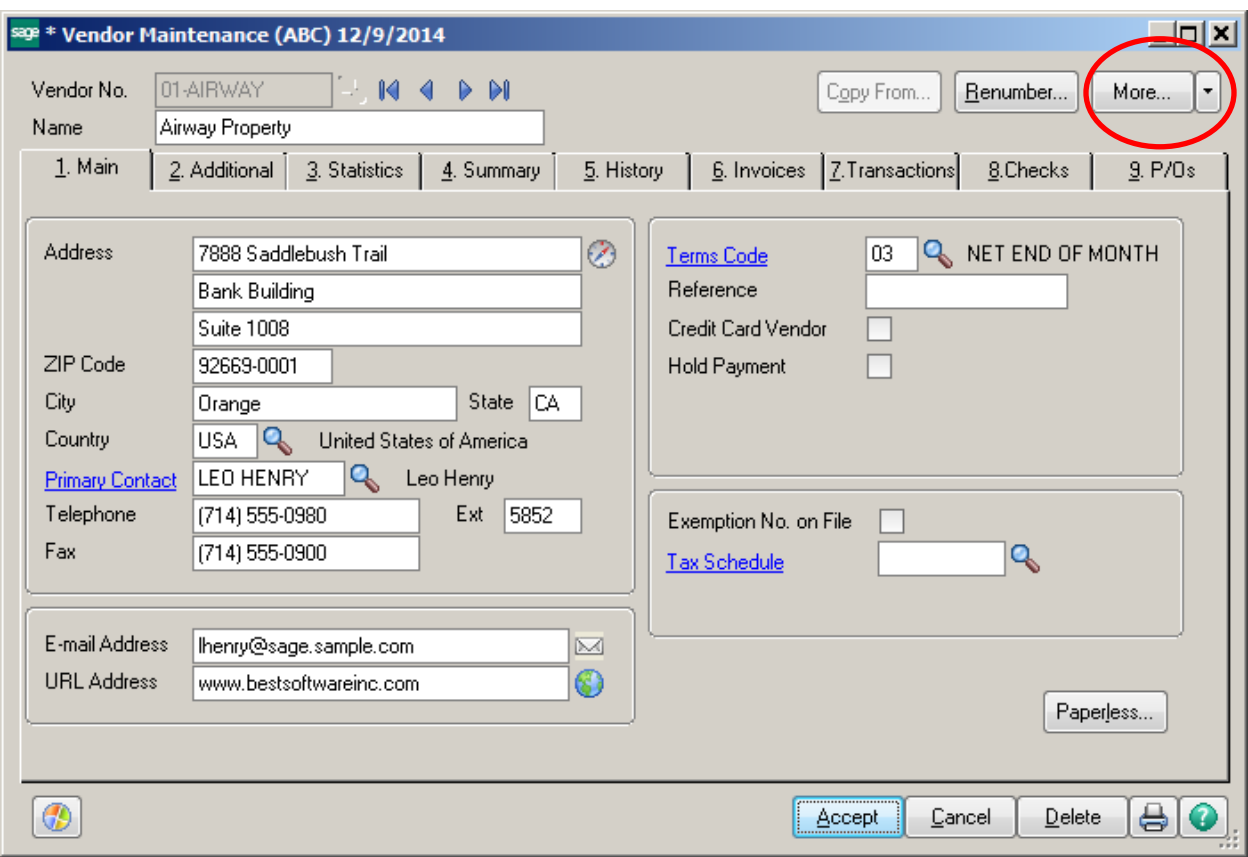

# **More Menu Items:**

- Contacts
- Purchase Address
- Remit To Address
- Items

### **CONTACTS:**

Use Vendor Contact Maintenance to create and maintain multiple contacts for vendors and purchase addresses. The Primary Vendor is indicated with the checkmark in the Primary field.

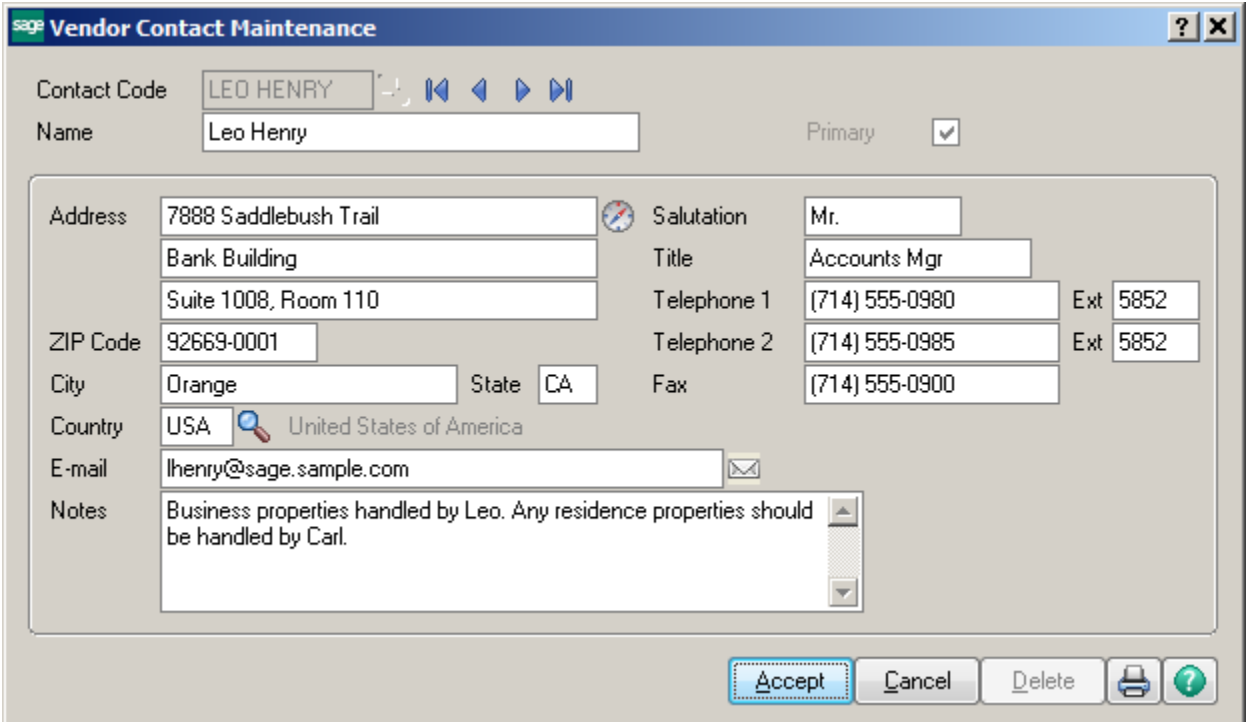

To change the Primary vendor, enter the desired Vendor Contact in the Primary Contact field.

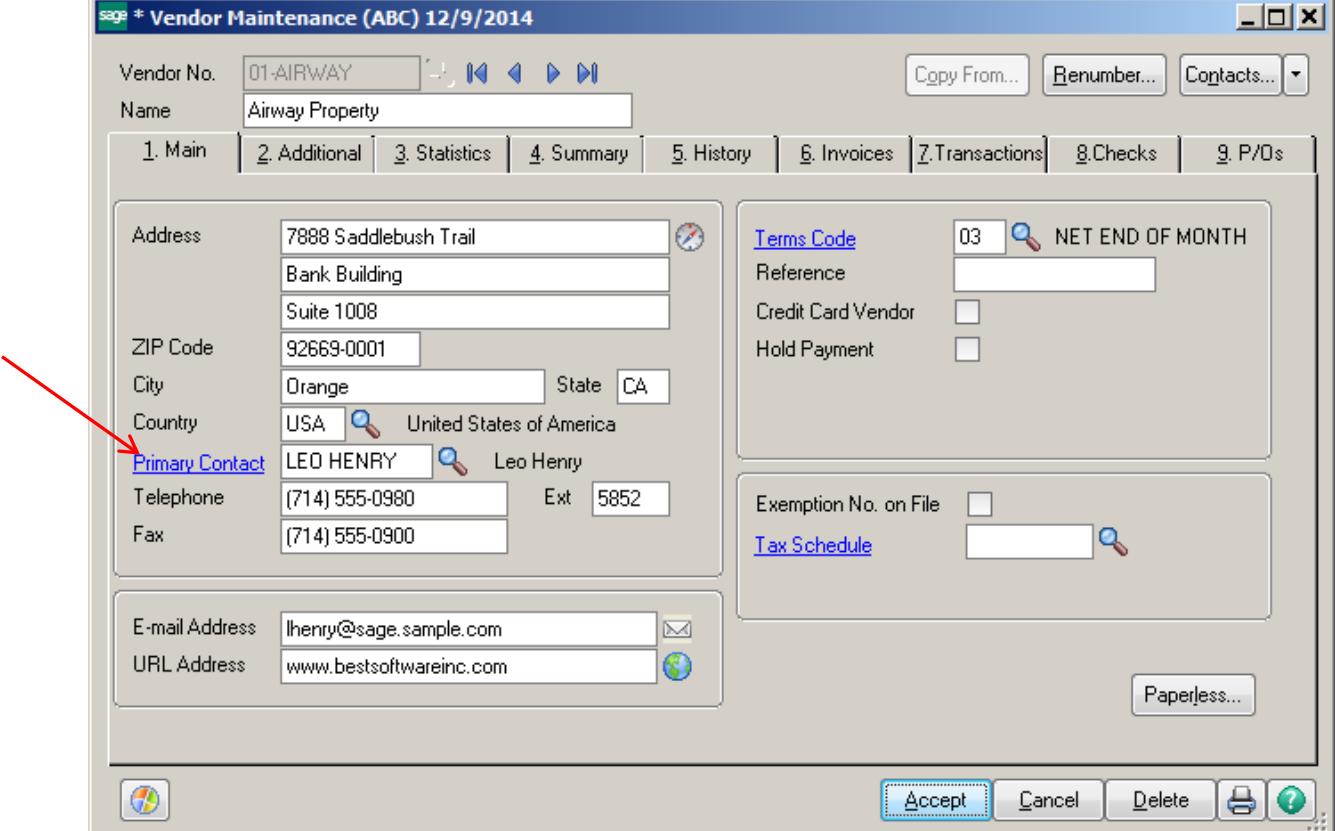

#### **PURCHASE ADDRESS:**

Use Purchase Address Maintenance to set up and maintain one or more purchase addresses for each vendor. Use this task if the vendor's purchase address (where purchase orders are sent) is different from the mailing address entered in Vendor Maintenance. If a purchase address is entered, purchase orders are sent to the purchase address and checks are sent to the mailing address.

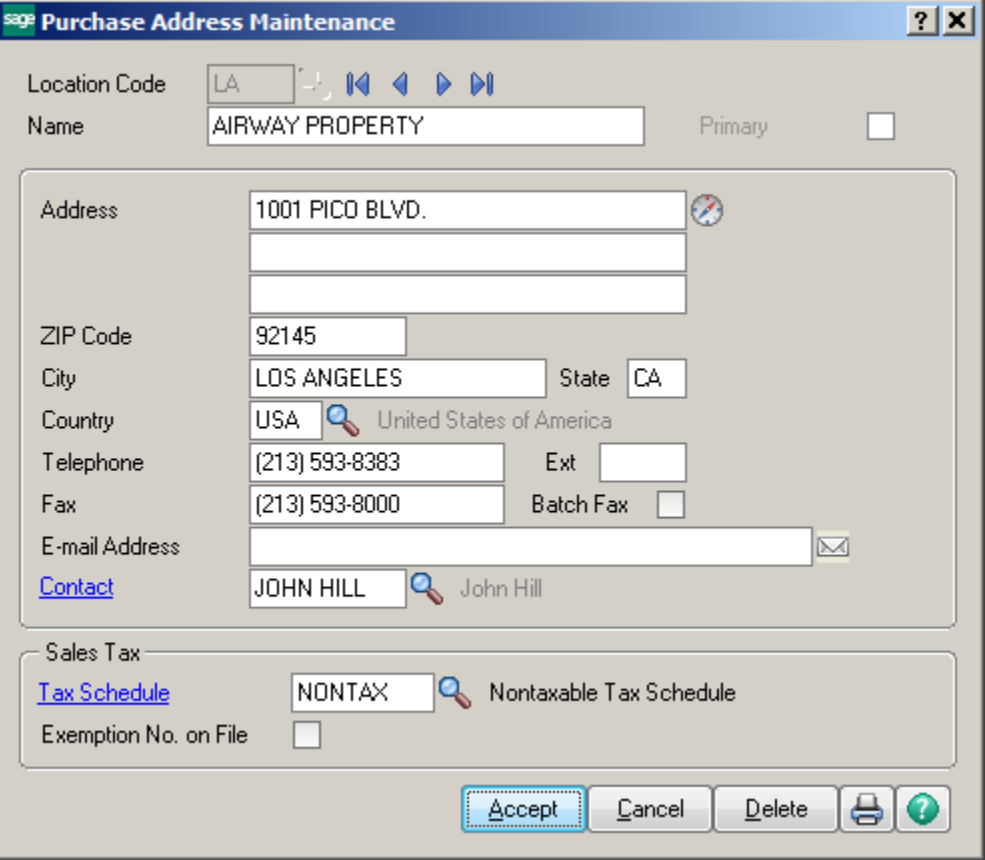

#### **REMIT TO ADDRESS:**

Use Remit To Address Maintenance to set up and maintain a remit-to address (where payments are sent) for each vendor. If the remit-to address is different from the mailing address entered in Vendor Maintenance, you can print checks with the remit-to address instead of the main vendor address.

If Yes is selected in the Apply Changes to Remit to Address field in the Accounts Payable Options window, and the remit-to address is the same as the mailing address, then the remit-to address is changed automatically when the mailing address is updated in Vendor Maintenance.

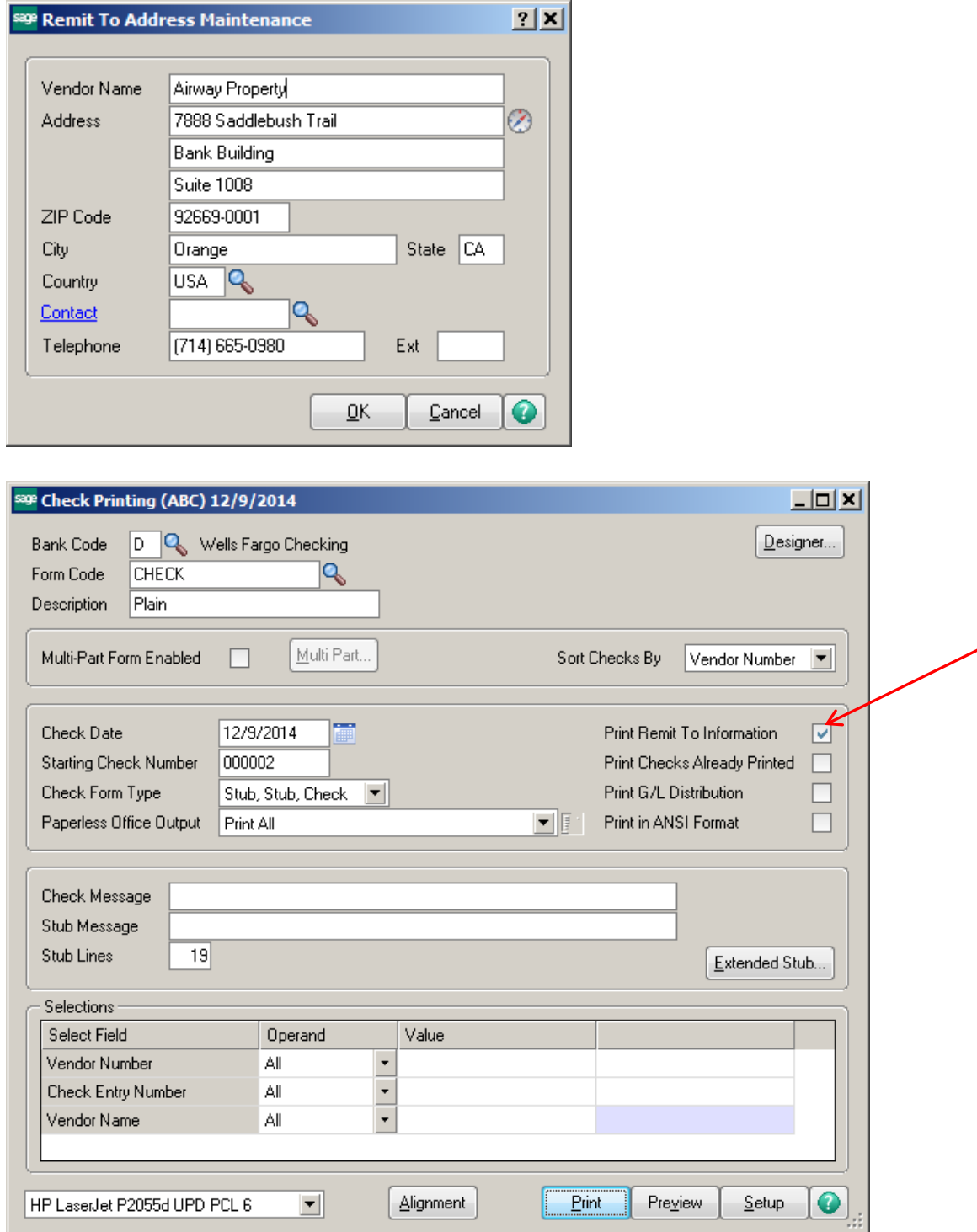

#### **ITEMS:**

Use Vendor Receipt History to view detailed receipt history by vendor for the selected item. The quantity received, prior year quantity received, quantity produced, prior year quantity produced, cost of goods, and prior year cost of goods amounts are displayed.

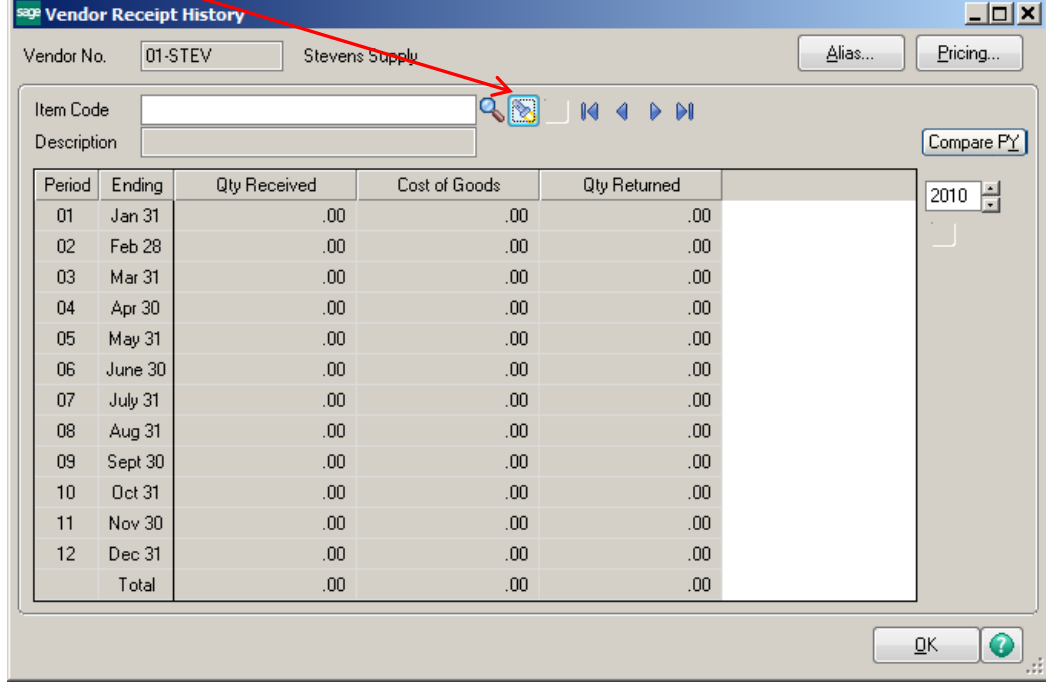

Click the Flashlight icon to see the items that have been purchased from this vendor.

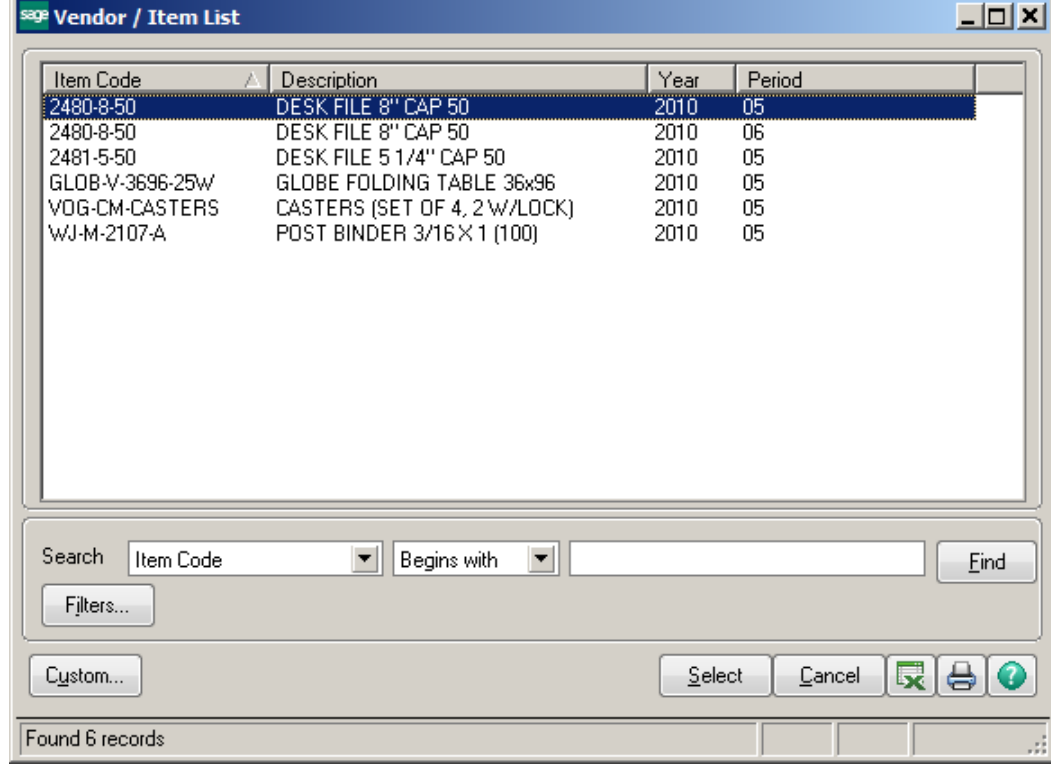

Select the item from the list and you will be able to see the purchase history. Click on the Transaction History icon to drill down into the history.

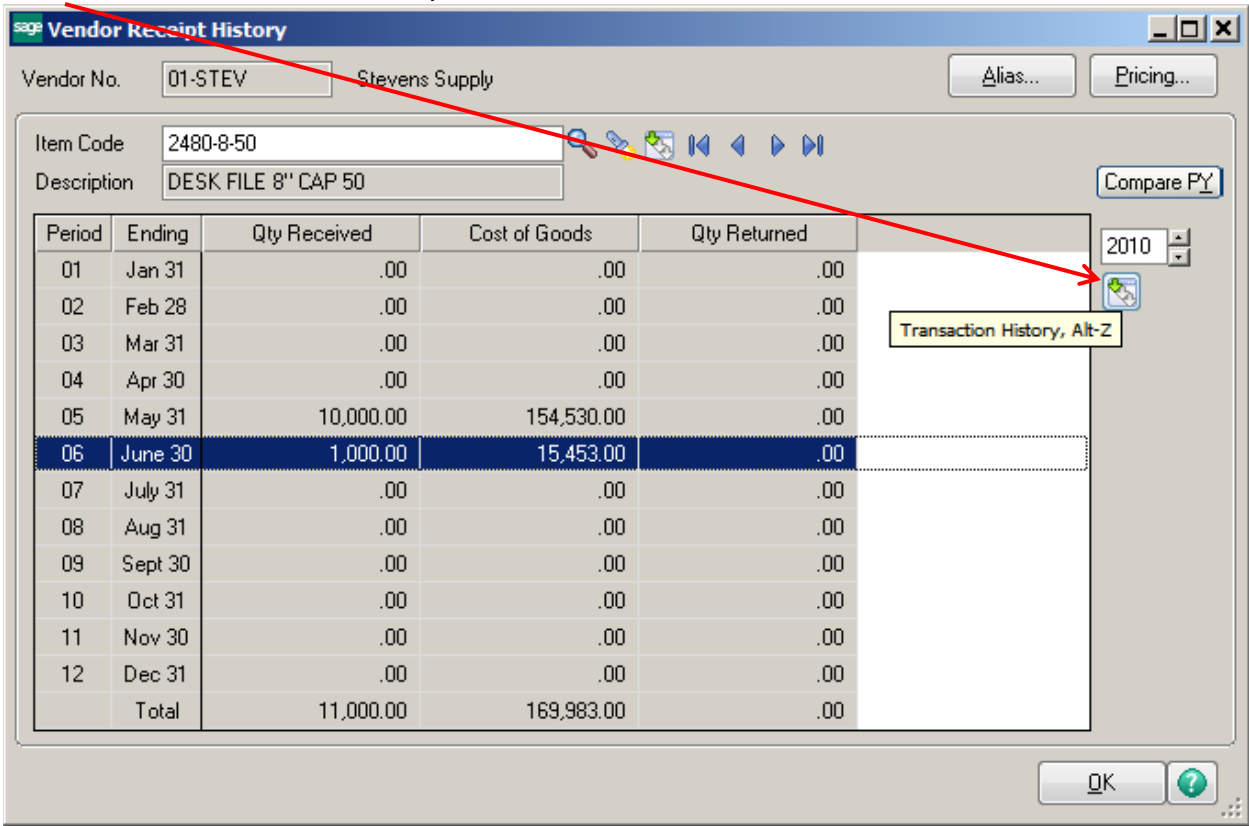

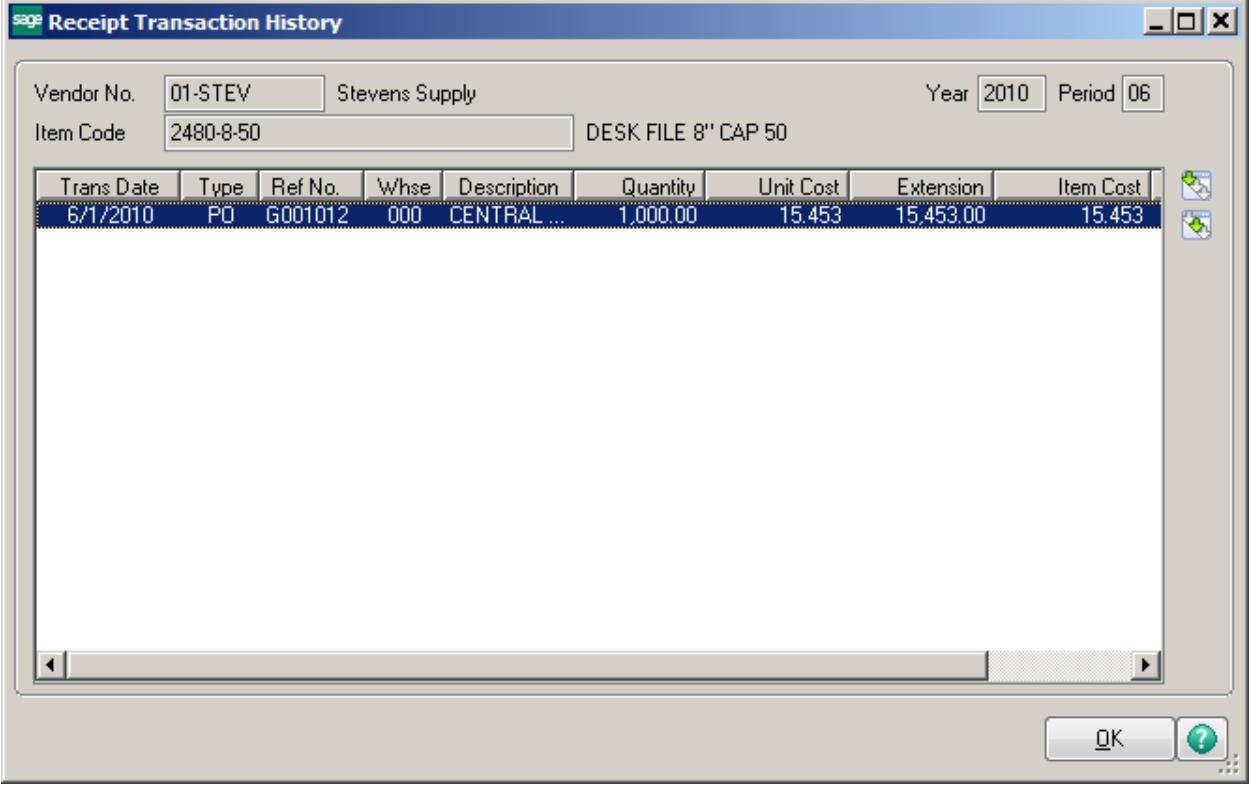

# Click the drill down button to open the Receipt History Inquiry for this transaction.

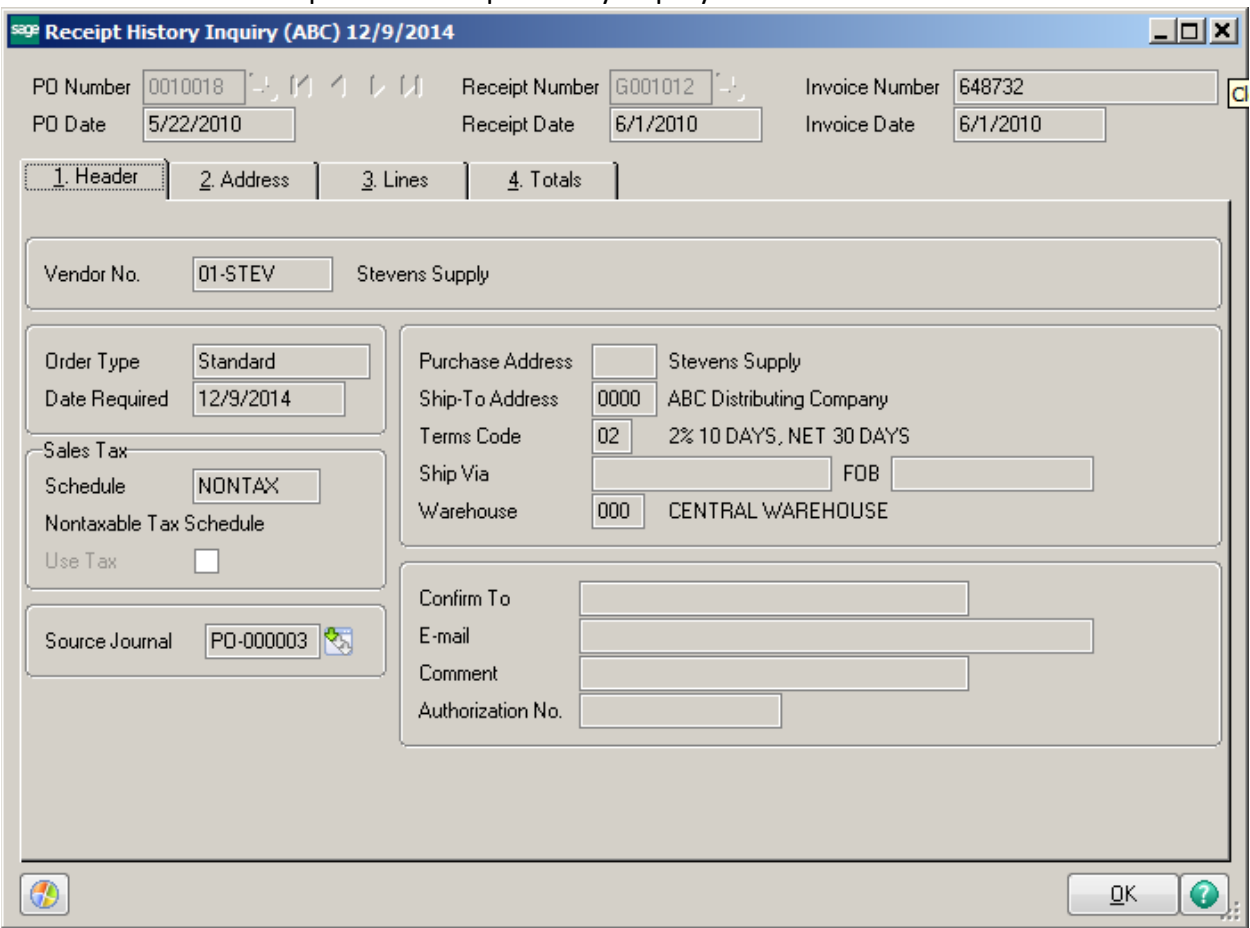

# **ACCOUNTS RECEIVABLE:**

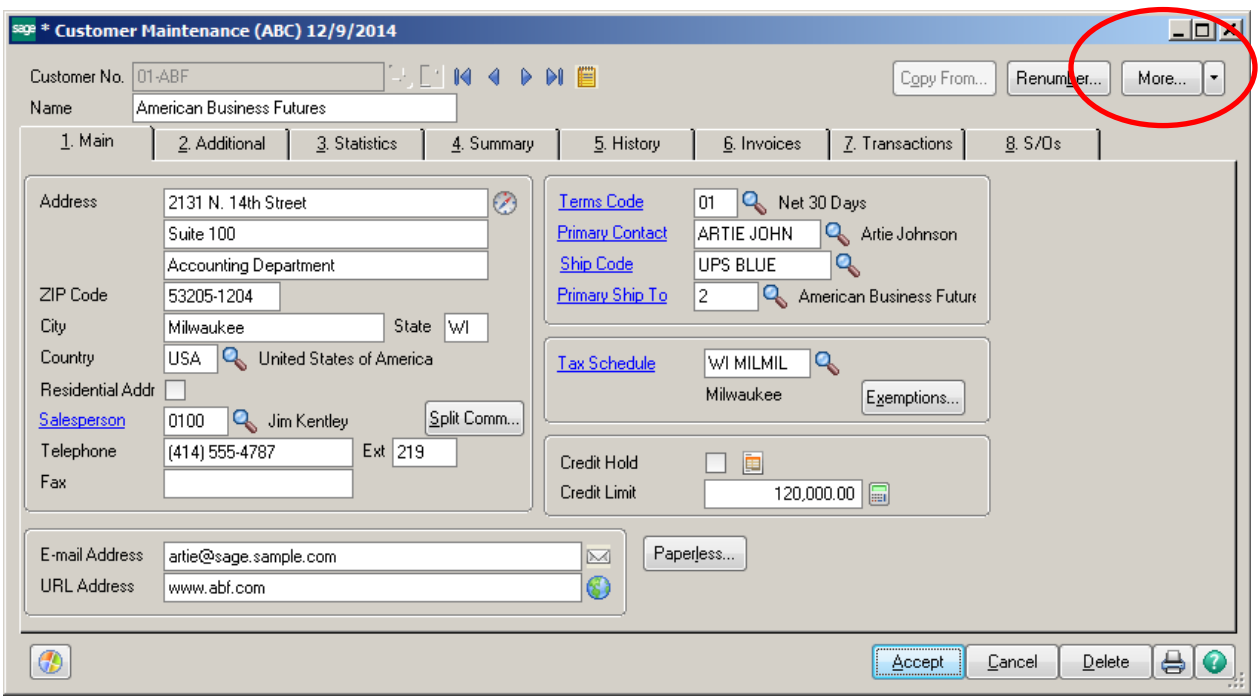

# **More Menu Items:**

- Contacts
- Items
- Ship to Address
- IT Customer
- Invoice Inquiry
- RMA Inquiry
- Bill to/Sold to

### **CONTACTS:**

Use Customer Contact Maintenance to create and maintain multiple contacts for customer and ship-to addresses. The Primary Customer Contact is indicated with the checkmark in the Primary field.

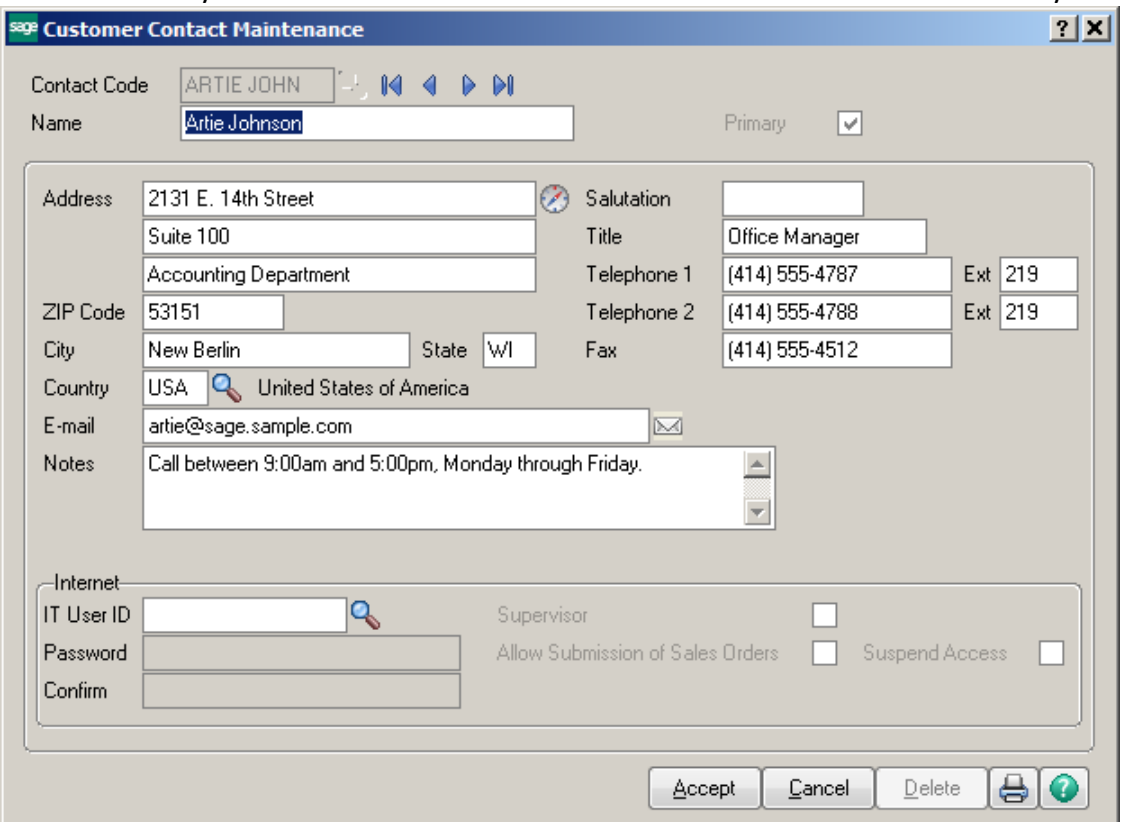

To change the Primary vendor, enter the desired Vendor Contact in the Primary vendor field.

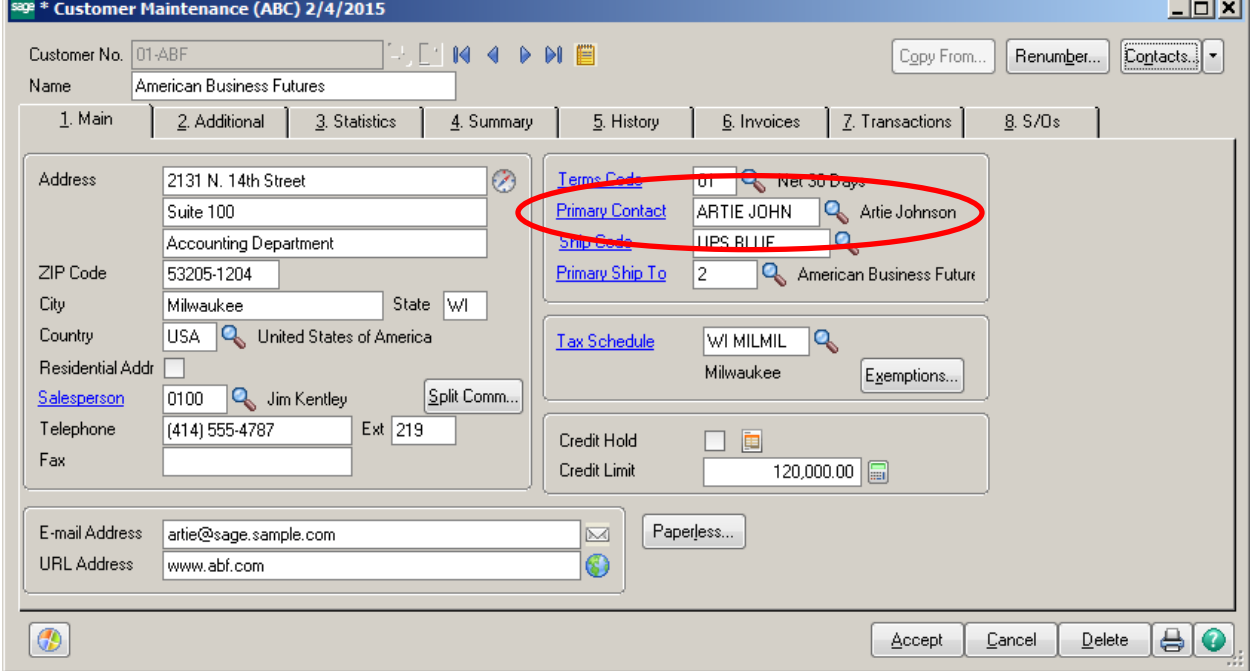

**Contract Contract** 

### **ITEMS:**

Use Customer Sales History to view detailed sales history by customer for the selected item. The Quantity Sold, Dollars Sold, Cost of Goods Sold and Quantity Returned are displayed.

Click the Flashlight icon to see the items that have been sold to this customer.

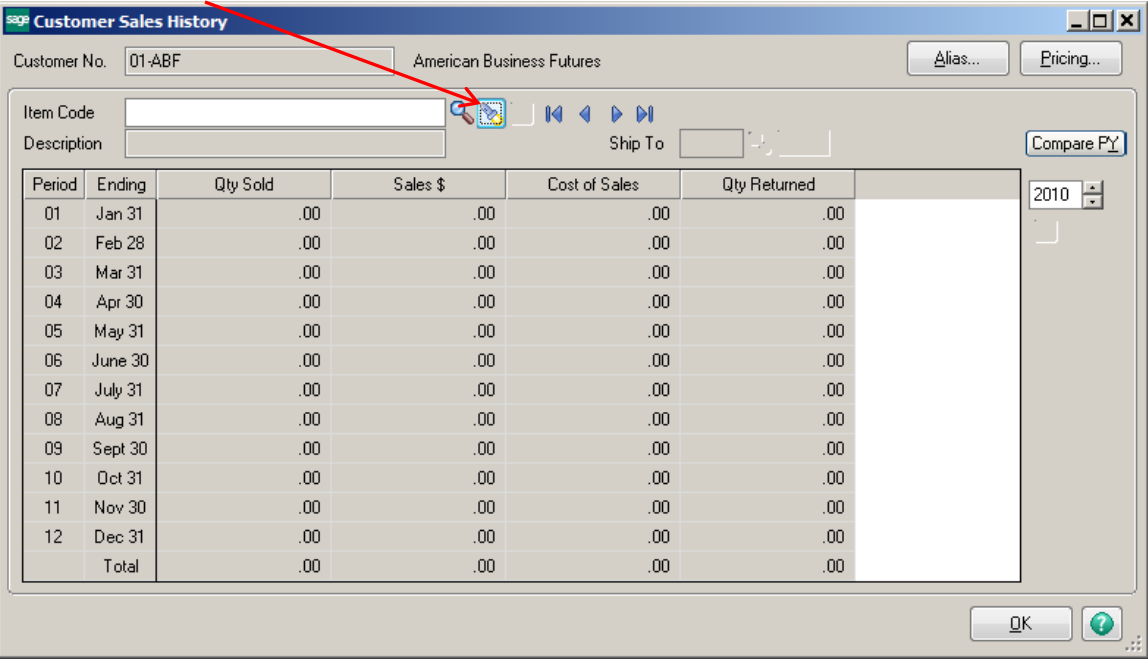

## Items sold to this customer will be displayed by year and by period.

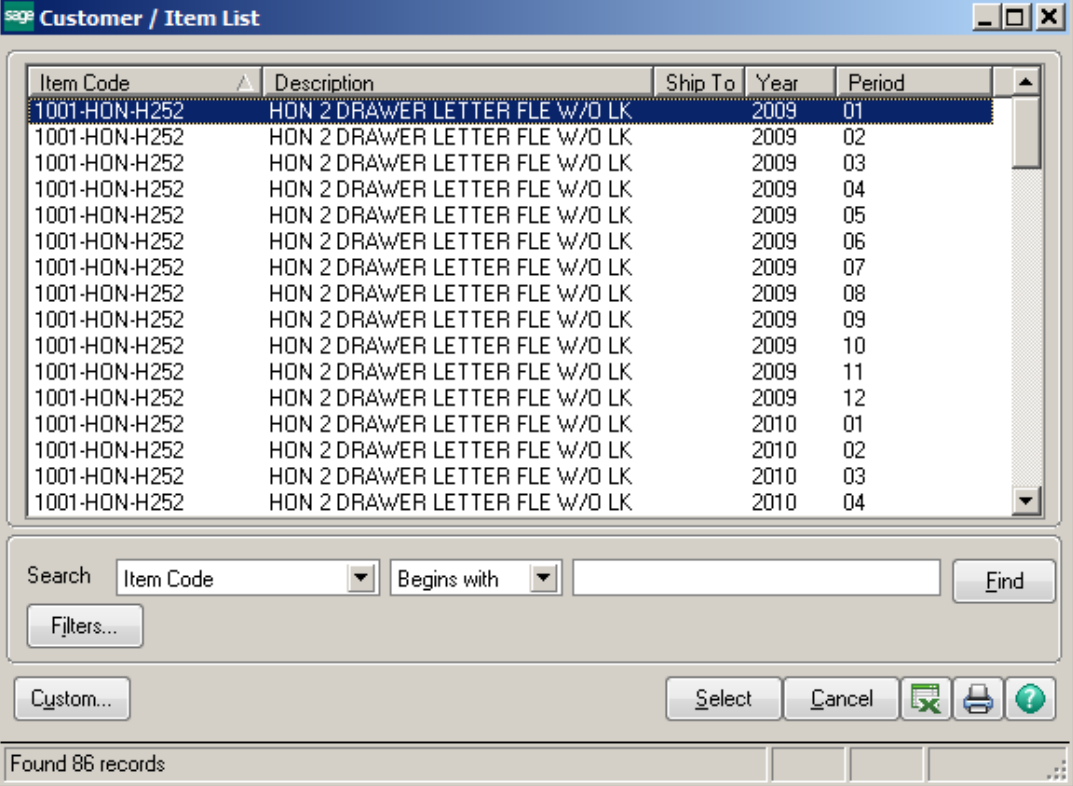

Select the item from the list and you will be able to see the sales history. Click on the Transaction History icon to drill down into the history.

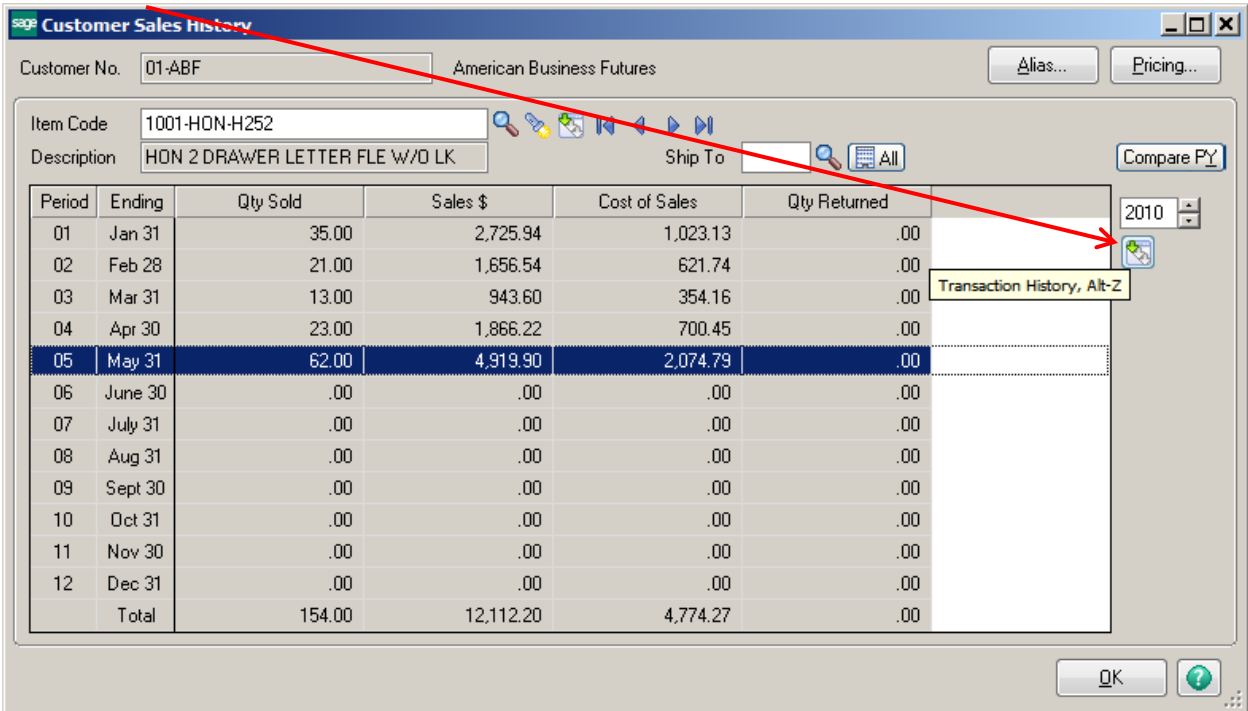

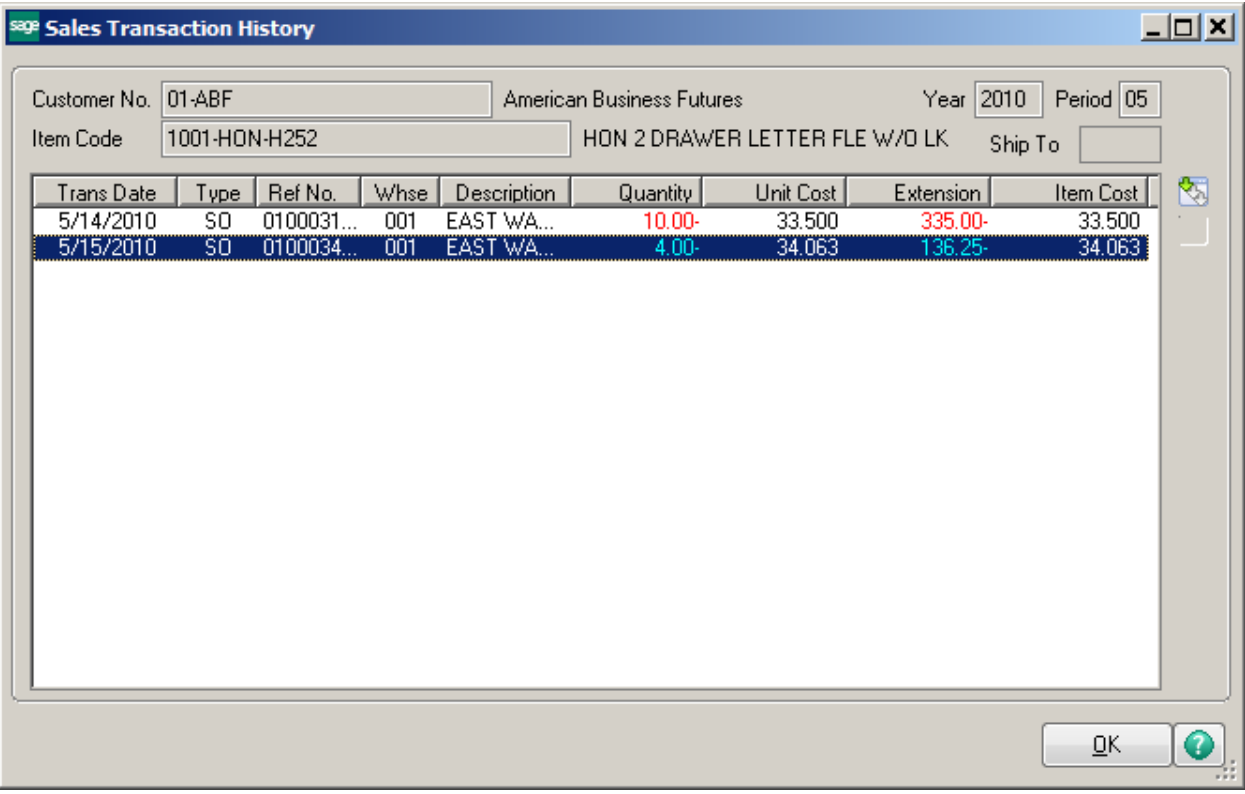

Click the drill down button to open the Invoice History Inquiry for this transaction.

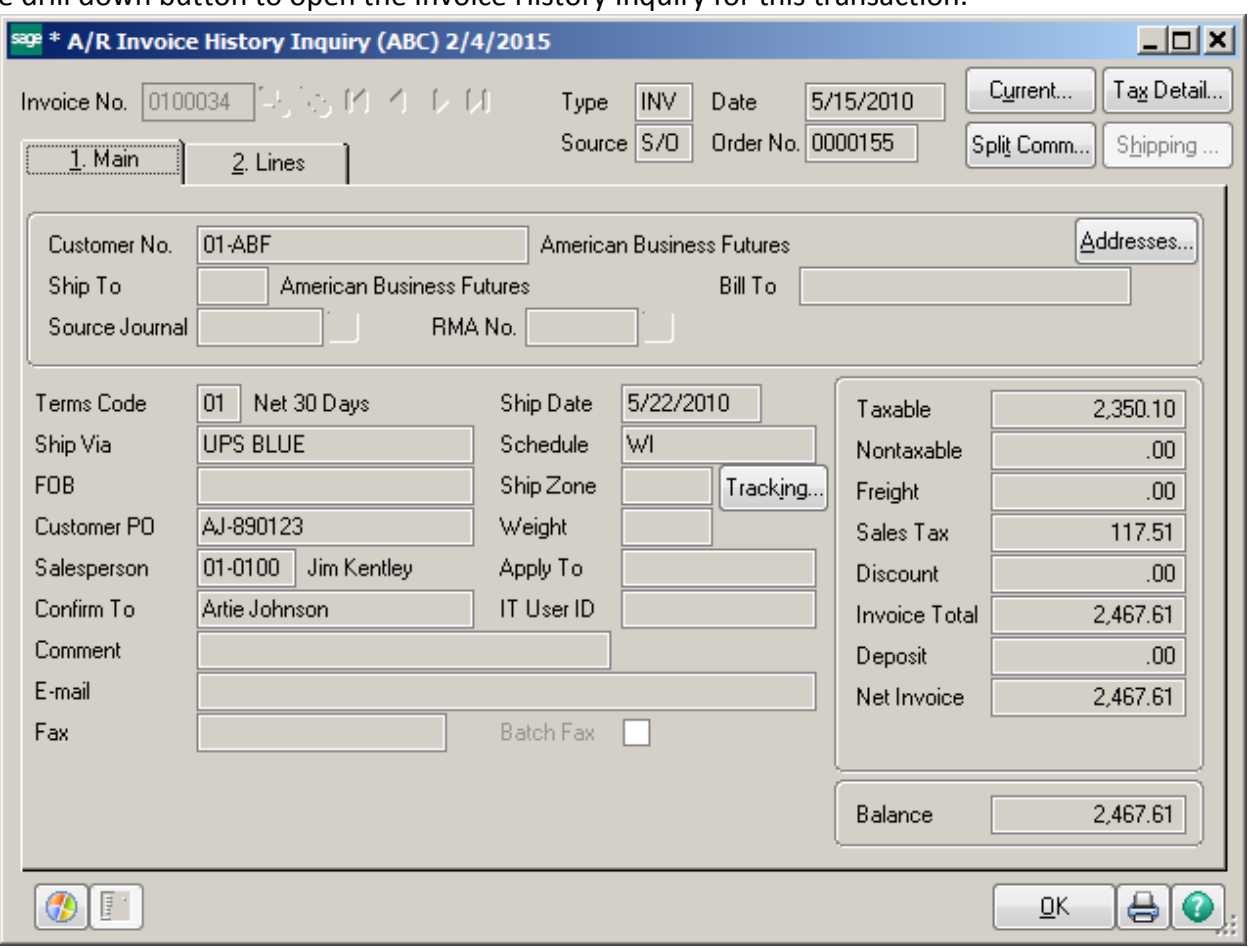

#### **SHIP TO ADDRESS:**

Use Customer Ship-To Address Maintenance to set up and maintain one or more ship-to addresses for each customer. Use this feature if the customer's billing address is different from the ship-to address or if the customer has multiple ship-to addresses. This task is available only if the Sales Order module is installed.

Enter a location code to identify the Customer Ship to Address. The location code allows multiple shipto addresses for the same customer to be stored and maintained.

![](_page_18_Picture_65.jpeg)

- Warehouse: Enter the default Warehouse for the Ship to Location. This Warehouse will automatically be used when creating Sales Orders and Sales Order Invoices.
- Salesperson: Enter the default Salesperson for the Ship to Location. This Salesperson will be used when creating a Sales Order and Sale Order Invoice when this Ship to Code is selected.
- Tax Schedule: Enter the default Tax Schedule for the Ship to Location. This Tax Scheduled will be used when creating a Sales Order or Sales Order Invoice when this Ship to Code is selected.

Exemption: Enter the Exemption Number for the Ship to Location. This Exemption will be used when creating a Sales Order or Sales Order Invoice when this Ship to Code is selected.

# **INVOICE HISTORY INQUIRY:**

Use Invoice History Inquiry to view invoice information for the selected customer.

![](_page_20_Picture_23.jpeg)

# Click the Invoice History Drill-down button to open the A/R Invoice History Inquiry screen.

![](_page_20_Picture_24.jpeg)

# **RMA INQUIRY:**

Use RMA Inquiry to view all return merchandise authorizations for the selected customer.

![](_page_21_Picture_23.jpeg)

Click the drill down button to open the RMA Inquiry for this transaction.

![](_page_21_Picture_24.jpeg)

### **BILL TO/SOLD TO MAINTENANCE:**

Use Bill To/Sold To Maintenance to enter, modify and view relationships between the customer and its bill-to or sold-to customers. This task allows you to create multiple tiers of bill-to and sold-to customers. An unlimited number of sold-to customers can be linked to a single bill-to customer. A soldto customer can be linked to only one bill-to customer; however, that bill-to customer can be linked as a sold-to customer to another bill-to customer higher up in the tier.

### **National Accounts:**

![](_page_22_Picture_34.jpeg)